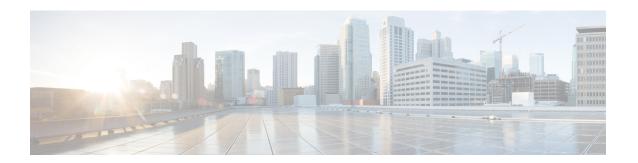

# **Upgrade to Cisco DNA Center 1.3.1.7**

- Cisco ISE Is Required with Cisco DNA Center 1.3.1.0 and Later, on page 1
- Upgrade from Release 1.3.1.6 to Release 1.3.1.7, on page 1
- Upgrade from Release 1.3.1.0–1.3.1.5 to Release 1.3.1.7, on page 2
- Upgrade from Release 1.3.0.x to Release 1.3.1.7, on page 3
- Upgrade from Release 1.2.12.x to Release 1.3.1.7, on page 3
- Upgrade from Release 1.2.10.x to Release 1.3.1.7, on page 4
- Upgrade from Release 1.2.8 to Release 1.3.1.7, on page 5
- Upgrade from Release 1.2.6 to Release 1.3.1.7, on page 5
- Upgrade from Release 1.2.5 to Release 1.3.1.7, on page 6
- Upgrade from Release 1.2 1.2.4 to Release 1.3.1.7, on page 7
- Upgrade from Release 1.1.7 or 1.1.8 to Release 1.3.1.7, on page 8

# Cisco ISE Is Required with Cisco DNA Center 1.3.1.0 and Later

Installation of or upgrade to Cisco DNA Center 1.3.1.0 and later checks to see if Cisco ISE is configured as an authentication and policy (AAA) server. If the correct version of Cisco ISE is already configured, you can start migration of group policy data from Cisco ISE to Cisco DNA Center.

If Cisco ISE is not configured, or if the required version of Cisco ISE is not present, Cisco DNA Center installs, but Group-Based Policy is not enabled. You must install or upgrade Cisco ISE and connect it to Cisco DNA Center. You can then start the data migration.

For more information, see the following:

- To learn how to integrate Cisco DNA Center with Cisco ISE, see the "Integrate Cisco ISE with Cisco DNA Center" topic in the Cisco DNA Center Second-Generation Appliance Installation Guide.
- To view the required versions of Cisco ISE, see the Release Notes for Cisco DNA Center.
- To learn about migrating policy data to Cisco DNA Center, see the "Group-Based Access Control: Policy Data Migration" topic in the Cisco DNA Center Second-Generation Appliance Installation Guide.

### **Upgrade from Release 1.3.1.6 to Release 1.3.1.7**

By completing this procedure, you can upgrade directly to Cisco DNA Center 1.3.1.7.

After you upgrade, you cannot switch back to an earlier release.

#### **Procedure**

- Step 1 At the top of the Application Updates field, click Download All.
  - The packages begin downloading.
- Step 2 After the packages are downloaded, at the top of the Application Updates field, click Update All. The packages begin updating.
- **Step 3** Ensure that each application has been updated by reviewing its version in the **Installed Apps** page.

## **Upgrade from Release 1.3.1.0–1.3.1.5 to Release 1.3.1.7**

By completing this procedure, you can upgrade directly to Cisco DNA Center 1.3.1.7 from the following versions:

- 1.3.1.0
- 1.3.1.1
- 1.3.1.2
- 1.3.1.3
- 1.3.1.4
- 1.3.1.5

After you upgrade to 1.3.1.7, you cannot switch back to an earlier release.

### **Procedure**

- Step 1 From the Cisco DNA Center home page, choose \*> System Settings > Software Updates.
  - A system update appears on the **Software Updates** page.
- Step 2 Click Update.
- Step 3 After the system update is complete, at the top of the Application Updates field, click Download All. The packages begin downloading.
- **Step 4** After the packages are downloaded, at the top of the **Application Updates** field, click **Update All**. The packages begin updating.
- **Step 5** Ensure that each application has been updated by reviewing its version in the **Installed Apps** page.

### **Upgrade from Release 1.3.0.x to Release 1.3.1.7**

By completing the following procedure, you can upgrade directly to 1.3.1.7 from the following Cisco DNA Center versions:

- 1.3.0
- 1.3.0.2
- 1.3.0.3
- 1.3.0.4
- 1.3.0.5
- 1.3.0.6
- 1.3.0.7

After you upgrade to 1.3.1.7, you cannot switch back to an earlier release.

#### **Procedure**

- **Step 1** From the Cisco DNA Center home page, choose \*> System Settings > Software Updates.
  - A Cisco DNA Center 1.3.1.7 is Here! banner appears at the top of the page with a Switch Now button. Switch Now lets you see the system and application packages that are available to update.
- **Step 2** Click **Switch Now** in the banner.
- **Step 3** At the prompt, click **OK** to proceed with the upgrade.
  - Wait for approximately 90 seconds for the progress bar to finish and the updated system version and banner to display. Refresh the page several times if the updated system version and banner do not appear.
- **Step 4** A system update appears on the **Software Updates** page. Click **Update**.
- Step 5 After the system update is complete, at the top of the Application Updates field, click Download All. The packages begin downloading.
- Step 6 After the packages are downloaded, at the top of the Application Updates field, click Update All. The packages begin updating.
- **Step 7** Ensure that each application has been updated by reviewing its version in the **Installed Apps** page.

### **Upgrade from Release 1.2.12.x to Release 1.3.1.7**

From Cisco DNA Center 1.2.12.x, you can upgrade directly to 1.3.1.7 by completing the following procedure. After you upgrade to 1.3.1.7, you cannot switch back to an earlier release.

#### **Procedure**

- Step 1 From the Cisco DNA Center home page, choose \*> System Settings > Software Updates.
  - A Cisco DNA Center 1.3.0.7 is Here! banner appears at the top of the page with a Switch Now button. Switch Now lets you see the system and application packages that are available to update.
- **Step 2** Click **Switch Now** in the banner.
- Step 3 At the prompt, click **OK** to proceed, but **do not** download, update, and install the 1.3.0.7 system and application packages.

Wait for approximately 90 seconds for the progress bar to finish and the updated system version and banner to display. Refresh the page several times if the updated system version and banner do not appear.

- Step 4 Click Switch Now in the Cisco DNA Center 1.3.1.7 is Here! banner that appears.
- **Step 5** At the prompt, click **OK** to proceed with the upgrade.

Wait for approximately 90 seconds for the progress bar to finish and the updated system version and banner to display. Refresh the page several times if the updated system version and banner do not appear.

- **Step 6** A system update appears on the **Software Updates** page. Click **Update**.
- Step 7 After the system update is complete, at the top of the Application Updates field, click Download All. The packages begin downloading.
- **Step 8** After the packages are downloaded, at the top of the **Application Updates** field, click **Update All**. The packages begin updating.
- **Step 9** Ensure that each application has been updated by reviewing its version in the **Installed Apps** page.

### **Upgrade from Release 1.2.10.x to Release 1.3.1.7**

You cannot upgrade directly from Cisco DNA Center 1.2.10.x to 1.3.1.7. You must first upgrade to 1.2.12.x. From there, you can upgrade directly to 1.3.1.7.

After you upgrade to 1.3.1.7, you cannot switch back to an earlier release.

#### **Procedure**

- Step 1 From the Cisco DNA Center home page, choose \*> System Settings > Software Updates.
  - A Cisco DNA Center 1.2.12 is Here! banner appears at the top of the page with a Switch Now button.
- **Step 2** Click **Switch Now** in the banner.
- **Step 3** At the prompt, click **OK** to proceed with the upgrade.

Wait for approximately 90 seconds for the progress bar to finish and the updated system version and banner to display. Refresh the page several times if the updated system version and banner do not appear.

- **Step 4** A system update appears on the **Software Updates** page. Click **Update**.
- Step 5 At the top of the Application Updates field, click Download All.

The packages begin downloading.

**Step 6** After the packages are downloaded, at the top of the **Application Updates** field, click **Update All**.

The packages begin updating.

**Important** Don't update individual applications unless the Cisco TAC instructs you to do so.

- **Step 7** Ensure that each application has been updated by reviewing its version in the **Installed Apps** page.
- **Step 8** After the upgrade to 1.2.12.x is complete, see Upgrade from Release 1.2.12.x to Release 1.3.1.7, on page 3.

### **Upgrade from Release 1.2.8 to Release 1.3.1.7**

You cannot upgrade directly from Cisco DNA Center 1.2.8 to 1.3.1.7. You must first upgrade to 1.2.10.x. From there, you can upgrade directly to 1.3.1.7.

After you upgrade to 1.3.1.7, you cannot switch back to an earlier release.

#### **Procedure**

Step 1 From the Cisco DNA Center home page, choose > System Settings > Software Updates.

A Cisco DNA Center 1.2.10 is Here! banner appears at the top of the page with a Switch Now button. Switch Now lets you see the system and application packages that are available to update.

- **Step 2** Click **Switch Now** in the banner.
- **Step 3** At the prompt, click **OK** to proceed with the upgrade.

Wait for approximately 90 seconds for the progress bar to finish and the updated system version and banner to display. Refresh the page several times if the updated system version and banner do not appear.

At this point in the procedure, **do not** click **Switch Now** in the **Cisco DNA Center 1.2.12 is Here!** banner that appears at the top of the page.

- **Step 4** A system update appears on the **Software Updates** page. Click **Update**.
- Step 5 After the system update is complete, at the top of the **Application Updates** field, click **Download All**. The packages begin downloading.
- Step 6 After the packages are downloaded, at the top of the Application Updates field, click Update All. The packages begin updating.

Don't update *individual* applications unless the Cisco TAC instructs you to do so.

**Step 7** After the upgrade to 1.2.10.x is complete, see Upgrade from Release 1.2.10.x to Release 1.3.1.7, on page 4.

### **Upgrade from Release 1.2.6 to Release 1.3.1.7**

You cannot upgrade directly from Cisco DNA Center 1.2.6 to 1.3.1.7. You must first upgrade to 1.2.8, and then to 1.2.10.x. From there, you can upgrade directly to 1.3.1.7.

After you upgrade to 1.3.1.7, you cannot switch back to an earlier release.

#### **Procedure**

### **Step 1** Do one of the following:

• If you installed Cisco DNA Center 1.2.6 as a fresh installation, you must apply a system update patch (1.1.0.659.1) before you can upgrade to 1.2.8. From the Cisco DNA Center home page, choose > System Settings > Software Updates.

After you apply the system update patch, a **Cisco DNA Center 1.2.8** is **Here!** banner appears at the top of the page with a **Switch Now** button. **Switch Now** lets you see the system and application packages that are available to update. Click **Switch Now** and **OK**.

- If you upgraded to 1.2.6 (system update 1.1.0.659.1) from a previous Cisco DNA Center release, you see a **Cisco DNA Center 1.2.8** is **Here!** banner. Click **Switch Now** and **OK**.
- **Step 2** At the prompt, click **OK** to proceed with the upgrade.

Wait for approximately 90 seconds for the progress bar to finish and the updated system version and banner to display. Refresh the page several times if the updated system version and banner do not appear.

At this point in the procedure, **do not** click **Switch Now** in the **Cisco DNA Center 1.2.10** is **Here!** banner that appears at the top of the page.

- **Step 3** A system update appears on the **Software Updates** page. Click **Update**.
- **Step 4** After the system update is complete, at the top of the **Application Updates** field, click **Download All**. The packages begin downloading.
- Step 5 After the packages are downloaded, at the top of the Application Updates field, click Update All. The packages begin updating.

Don't update *individual* applications unless the Cisco TAC instructs you to do so.

- **Step 6** Ensure that each application has been updated by reviewing its version in the **Installed Apps** page.
- **Step 7** After the upgrade to 1.2.8 is complete, see Upgrade from Release 1.2.8 to Release 1.3.1.7, on page 5.

## **Upgrade from Release 1.2.5 to Release 1.3.1.7**

You cannot upgrade directly from Cisco DNA Center 1.2.5 to 1.3.1.7. You must first upgrade to 1.2.6, then to 1.2.8, and then to 1.2.10.x. From there, you can upgrade directly to 1.3.1.7.

After you upgrade to 1.3.1.7, you cannot switch back to an earlier release.

#### **Procedure**

Step 1 From the Cisco DNA Center home page, choose \*> System Settings > Software Updates.

A Cisco DNA Center 1.2.6 is Here! banner appears at the top of the page with a Switch Now button. Switch Now lets you see the system and application packages that are available to update.

- Step 2 Click Switch Now in the banner.
- **Step 3** At the prompt, click **OK** to proceed with the upgrade.

Wait for approximately 90 seconds for the progress bar to finish and the updated system version and banner to display. Refresh the page several times if the updated system version and banner do not appear.

At this point in the procedure, **do not** click **Switch Now** in the **Cisco DNA Center 1.2.8 is Here!** banner that appears at the top of the page.

- **Step 4** A system update appears on the **Software Updates** page. Click **Update**.
- Step 5 After the system update is complete, at the top of the Application Updates field, click Download All. The packages begin downloading.
- Step 6 After the packages are downloaded, at the top of the Application Updates field, click Update All. The packages begin updating.

Don't update *individual* applications unless the Cisco TAC instructs you to do so.

- **Step 7** Ensure that each application has been updated by reviewing its version in the **Installed Apps** page.
- **Step 8** After the upgrade to 1.2.8 is complete, see Upgrade from Release 1.2.8 to Release 1.3.1.7, on page 5.

## **Upgrade from Release 1.2 – 1.2.4 to Release 1.3.1.7**

You cannot upgrade directly from Cisco DNA Center 1.2 - 1.2.4 to 1.3.1.7. You must first upgrade to 1.2.6, then to 1.2.8, and then to 1.2.10.x. From there, you can upgrade directly to 1.3.1.7.

After you upgrade to 1.3.1.7, you cannot switch back to an earlier release.

#### **Procedure**

- **Step 1** From the Cisco DNA Center home page, choose \*> System Settings > Software Updates.
  - A Cisco DNA Center 1.2.6 is Here! banner appears at the top of the page with a Switch Now button. Switch Now lets you see the system and application packages that are available to update.
- Step 2 Click Switch Now in the banner.
- **Step 3** At the prompt, click **OK** to proceed with the upgrade.

Wait for approximately 90 seconds for the progress bar to finish and the updated system version and banner to display. Refresh the page several times if the updated system version and banner do not appear.

At this point in the procedure, **do not** click **Switch Now** in the **Cisco DNA Center 1.2.8 is Here!** banner that appears at the top of the page.

- **Step 4** A system update appears on the **Software Updates** page. Click **Update**.
- Step 5 After the system update is complete, at the top of the **Application Updates** field, click **Download All**. The packages begin downloading.
- Step 6 After the packages are downloaded, at the top of the Application Updates field, click Update All. The packages begin updating.

Don't update *individual* applications unless the Cisco TAC instructs you to do so.

- **Step 7** Ensure that each application has been updated by reviewing its version in the **Installed Apps** page.
- **Step 8** After the upgrade to 1.2.6 is complete, see Upgrade from Release 1.2.6 to Release 1.3.1.7, on page 5.

# **Upgrade from Release 1.1.7 or 1.1.8 to Release 1.3.1.7**

You cannot upgrade directly from Cisco DNA Center 1.1.7 or 1.1.8 to 1.3.1.7. You must first upgrade to 1.2.6, then to 1.2.8, and then to 1.2.10.x. From there, you can upgrade directly to 1.3.1.7.

After you upgrade to 1.3.1.7, you cannot switch back to an earlier release.

#### **Procedure**

**Step 1** From the Cisco DNA Center home page, choose > System Settings > App Management.

A Cisco DNA Center 1.2.6 is Here! banner appears at the top of the page with a Switch Now button. Switch Now lets you see the system and application packages that are available to update.

The **App Management** page also displays the following side tabs:

- Packages & Updates: Shows the packages that are currently installed and the updates that are available for installation from the Cisco cloud.
- System Updates: Shows the system updates that are currently installed and the updates that are available
  for installation from the Cisco cloud.
- **Step 2** Click **Switch Now** in the banner.
- **Step 3** At the prompt, click **OK** to proceed with the upgrade.

Clicking **OK** changes the release train in the back end. The message "Connecting to... cloud catalog" with a progress bar appears.

Wait for approximately 90 seconds for the progress bar to finish and the updated system version and banner to display. Refresh the page several times if the updated system version and banner do not appear.

At this point in the procedure, **do not** click **Switch Now** in the **Cisco DNA Center 1.2.8 is Here!** banner that appears at the top of the page.

**Step 4** After the release train change finishes, review the **System Updates** page.

The following information is displayed:

- Package: System package
- Status: Running
- Installed Version: Current system package installed
- Available Update: System package available for installation

### Step 5 Click Install in the Available Update column.

During the install process, the following Cisco DNA Center GUI changes are made:

- App Management tab: Changes to the Software Updates tab
- System Updates side panel: Changes to the Updates side panel
- Packages & Updates side panel: Changes to the Installed Apps side panel
- **Step 6** After the system installation is finished and is in **Running** state, refresh the page.

A new **Updates** page displays the following information:

- **Platform Update**: Displays the updated system version with a statement that the system is currently up to date. Additionally, a green check mark indicates a successful system upgrade.
- Apps Updates: Displays groupings of applications with their current file size and version.

**Note** After performing system updates, clear your browser cache and log in to Cisco DNA Center again.

Step 7 At the top of the Apps Updates field, click the Download All button.

After clicking this button, all the application upgrade packages are downloaded.

Note There are additional **Download All** buttons for different application groups (for example, **Automation**, and **Assurance**). You need to only click the **Download All** button at the top of the page.

Step 8 After all the application packages have been downloaded, click the **Update All** button at the top of the **Apps Updates** field.

After clicking this button, all the applications are updated.

Note There are additional **Update All** buttons for different application groups (for example, **Automation**, and **Assurance**). You need to only click the **Update All** button at the top of the page.

**Step 9** Ensure that each application has been updated by reviewing its version in the **Installed Apps** page.

The application versions should be updated in this page.

**Note** There may be some new application packages that were not part of your previous Cisco DNA Center configuration, and for this reason have not been installed by this procedure.

**Step 10** After the upgrade to 1.2.6 is complete, see Upgrade from Release 1.2.6 to Release 1.3.1.7, on page 5.

Upgrade from Release 1.1.7 or 1.1.8 to Release 1.3.1.7